# AT&T Velocity® 2

(BC)

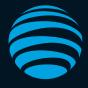

# רפל's קפל started

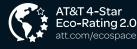

AT&T Eco Rating 2.0 only applies to this device. For limited factors evaluated visit att.com/EcoSpace.

LTE is a trademark of ETSI. 4G LTE not avail. everywhere. Contains Lithium ion battery - recycle or dispose of properly. ©2018 AT&T Intellectual Property. All rights reserved. AT&T, the AT&T logo and all other AT&T marks contained herein are trademarks of AT&T Intellectual Property. All other marks are the property of their respective owners.

081704100777

### Set Up Your Velocity 2 Install the Battery

- 1. Remove the back cover.
- 2. Insert the battery.
- 3. Replace the back cover.

#### Insert a microSDXC<sup>™</sup> Card (optional)

- 1. Insert the tip of the tray eject tool into the hole next to the card tray.
- 2. Pull out the card tray. Place the microSDXC card on the tray, as shown. Carefully slide the tray back into place.

#### Charge the Battery

The battery is precharged. To recharge, attach the USB Type-C<sup>™</sup> cable to your Velocity 2 and connect it to either:

- A wall socket, using the wall charger (fastest option), or
- The USB port on your laptop.

#### Notes:

- · Supports up to a 128 GB microSDXC card.
- The SIM card is preinstalled in your Velocity 2.

# **File Sharing**

If a microSDXC card is inserted in your Velocity 2, you can share files on it via Wi-Fi or USB connection.

#### Share Files via Wi-Fi

- 1. From the AT&T Wi-Fi Manager, click **File Sharing** in the navigation menu.
- 2. Click Settings > Wi-Fi Only.
- 3. Click Apply.
- 4. Click **File Browser** to access files on the microSDXC card.

#### Share Files via USB

- 1. From the AT&T Wi-Fi Manager, click **File Sharing** in the navigation menu.
- 2. Click Settings > USB Only.
- 3. Click **Apply**. You must connect your Velocity 2 via USB to access files.

Note: To change sharing mode from the home screen of your Velocity 2, tap **Settings** > **File Sharing** > **Share Mode** and select an option.

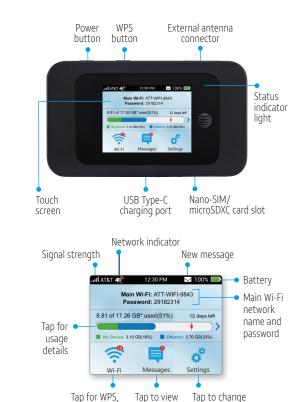

### Get Help

Guest Wi-Fi, and

other options

Email us at **support@sim-usa.mobi** or online **https://support.sim-usa.mobi** 

messages

display and adjust

other settings

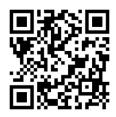

## Connect to the Internet

#### Turn On Your Velocity 2

Press and hold the **Power button** for 2 seconds.

#### Connect Your Laptop or Other Wi-Fi Devices

- 1. Find your hotspot's network name in your device's list of available wireless networks.
- 2. Select the Wi-Fi network name (e.g., ATT-WIFI-XXXX), and then select **Connect** or **Join** (may vary by device).

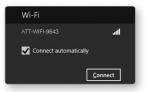

- 3. Input the Wi-Fi network password.
- 4. Launch your browser.

#### Notes:

- The home screen of your Velocity 2 displays the Wi-Fi network name and password.
- If needed, press the **Power button** to wake your Velocity 2, and then press and hold the unlock icon.

# Guest Wi-Fi

Provide one-time access to your mobile hotspot with a second (Guest) network and password.

- From the home screen of your Velocity 2, tap Wi-Fi > Guest Wi-Fi Network > Turn On.
- 2. The current (default) Guest Wi-Fi network name and password appear. Tap **OK**.

Users can now connect using the Guest Wi-Fi network name and password.

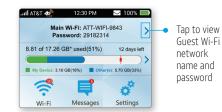

#### Notes:

- A maximum of ten devices total (split between the Main and Guest Wi-Fi networks) can be connected simultaneously to your mobile hotspot.
- The Guest Wi-Fi network is turned off when your Velocity 2 is restarted.

# AT&T Wi-Fi Manager

Change advanced settings, such as the Wi-Fi network name and password, the maximum number of devices, and more, using the AT&T Wi-Fi Manager.

- On a connected device, open a browser and enter http://attwifimanager or http://192.168.1.1 in the address field to go to the AT&T Wi-Fi Manager.
- 2. Enter the login. (The default login is **attadmin**.)

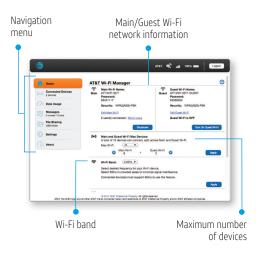

# **Connect WPS Devices**

Use Wi-Fi Protected Setup (WPS) to connect WPS-enabled devices without entering the Wi-Fi password.

- 1. Press and hold the **WPS button** on the top of your Velocity 2.
- 2. Tap Pair with Main Wi-Fi.
- 3. Press the **WPS button** on the wireless device that you want to connect to the mobile hotspot.

Your Velocity 2 and the wireless device will find each other and pair.

# Change the Wi-Fi<sup>®</sup> Network Name and Password

- 1. From the AT&T Wi-Fi Manager, click **Settings** in the navigation menu.
- In the Main Wi-Fi Network or Guest Wi-Fi SSID section, click on the Network Name (SSID) or Password field and enter the new information.
- 3. Click Apply.

Note: If you change the network name or password, you will need to reconnect your other devices to the mobile hotspot.

# **Block/Unblock Devices**

To prevent a device from connecting to the mobile hotspot, you can add it to the hotspot's blocked list. You can unblock the device at any time.

#### **Block Devices**

- 1. From the home screen of your Velocity 2, tap **Wi-Fi** > **Connected Devices**.
- 2. Tap the name of the device you want to block. (You may need to scroll down to find it if there are many devices connected.)
- 3. Tap Block.
- 4. Tap **OK** to confirm.

#### **Unblock Devices**

- From the home screen of your Velocity 2, tap Wi-Fi > Connected Devices > Block List.
- 2. Locate the name of the device, and tap **Unblock**.
- 3. Tap **OK** to confirm.